## Step-by-Step Guide for using Microsoft Office Lens App with iPhone

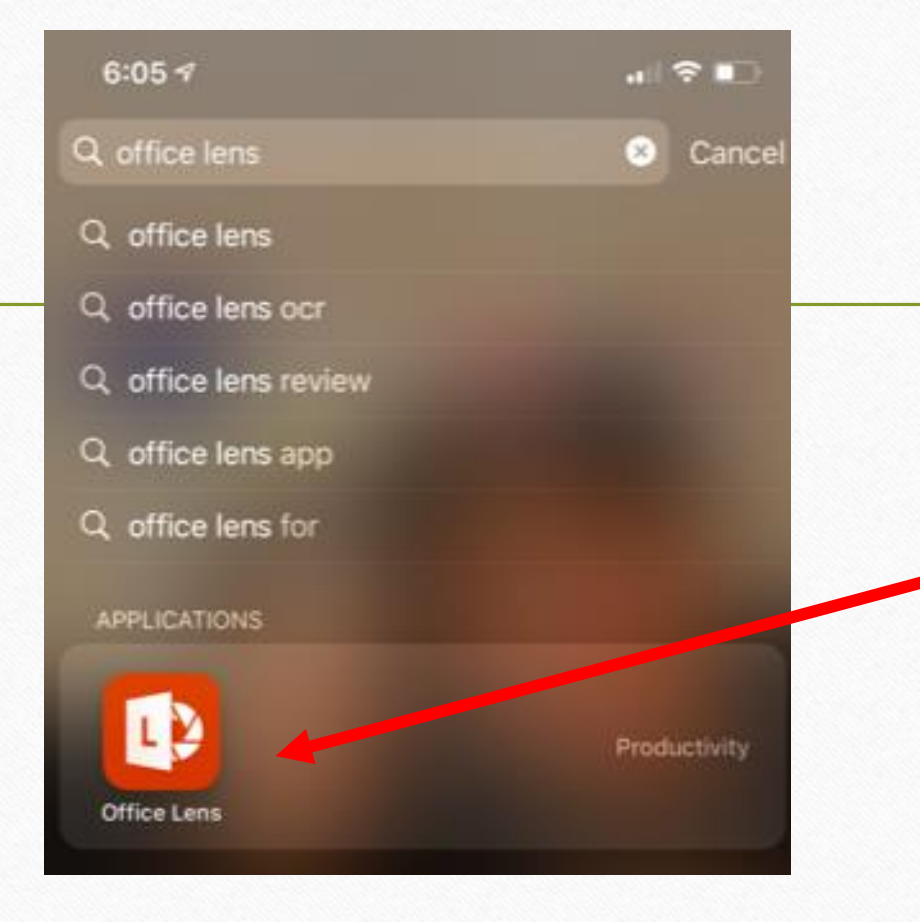

**1. Download the Microsoft Office Lens App ( Free App) from the App Store 2. Open the App** 

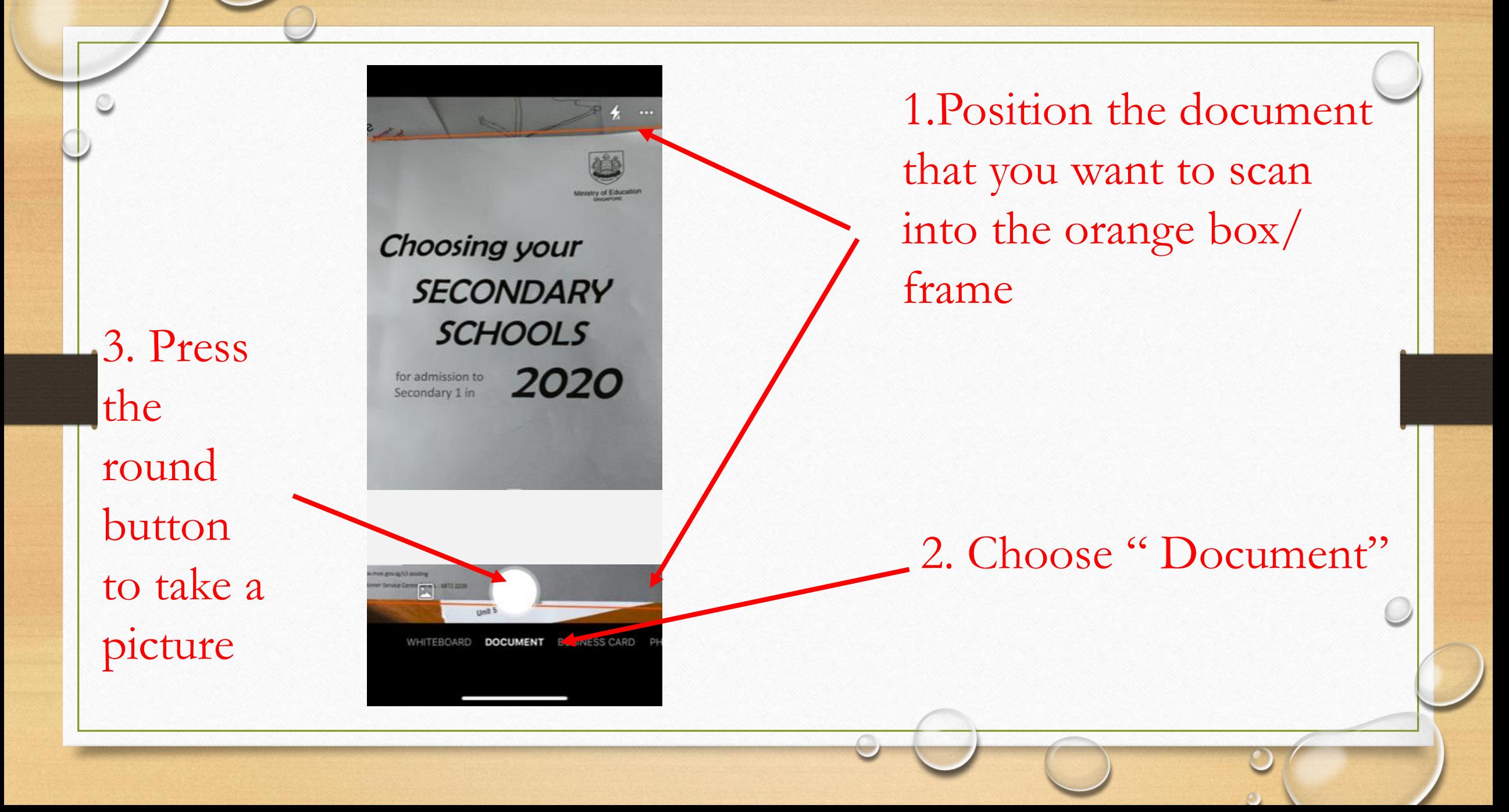

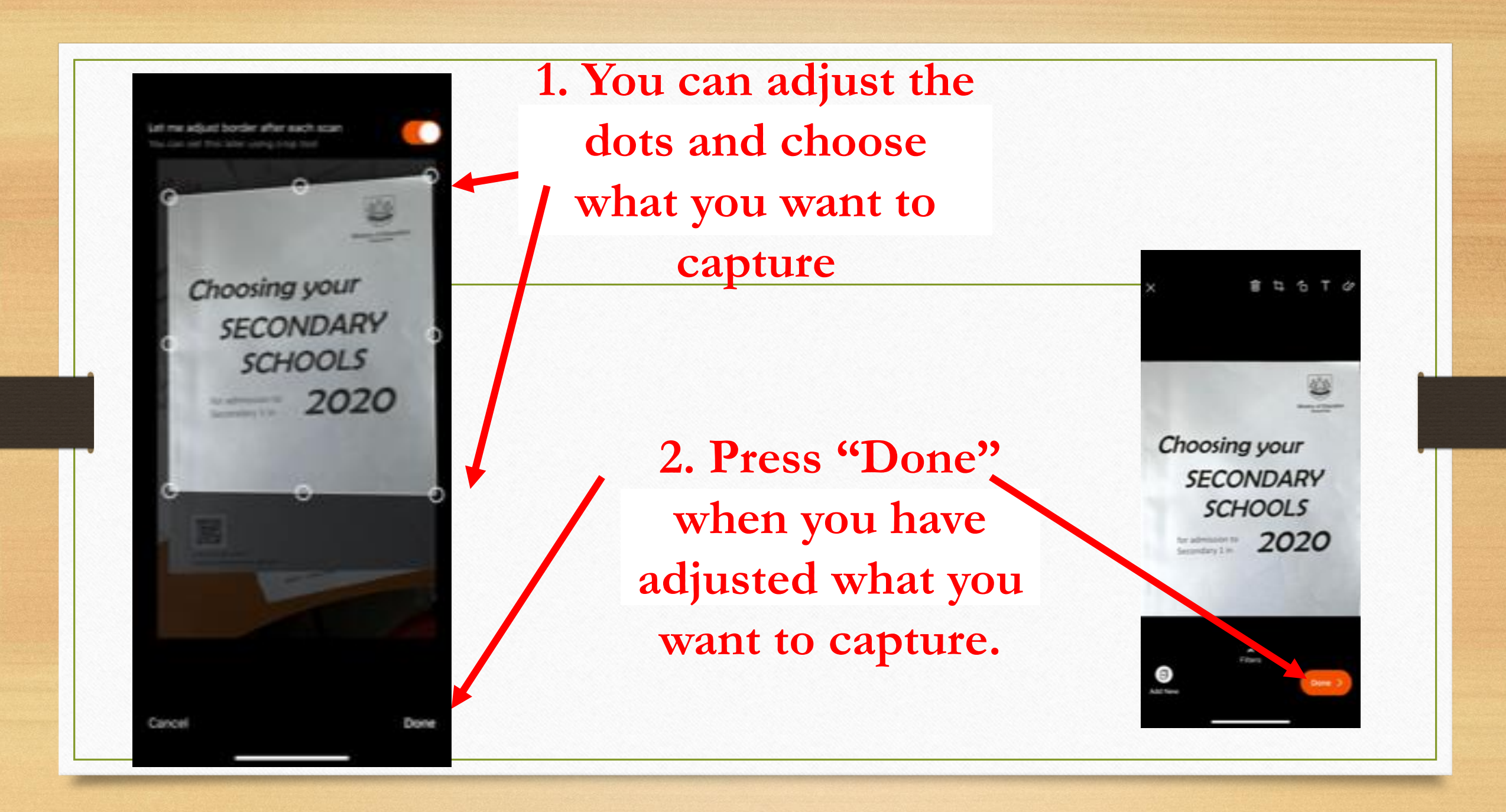

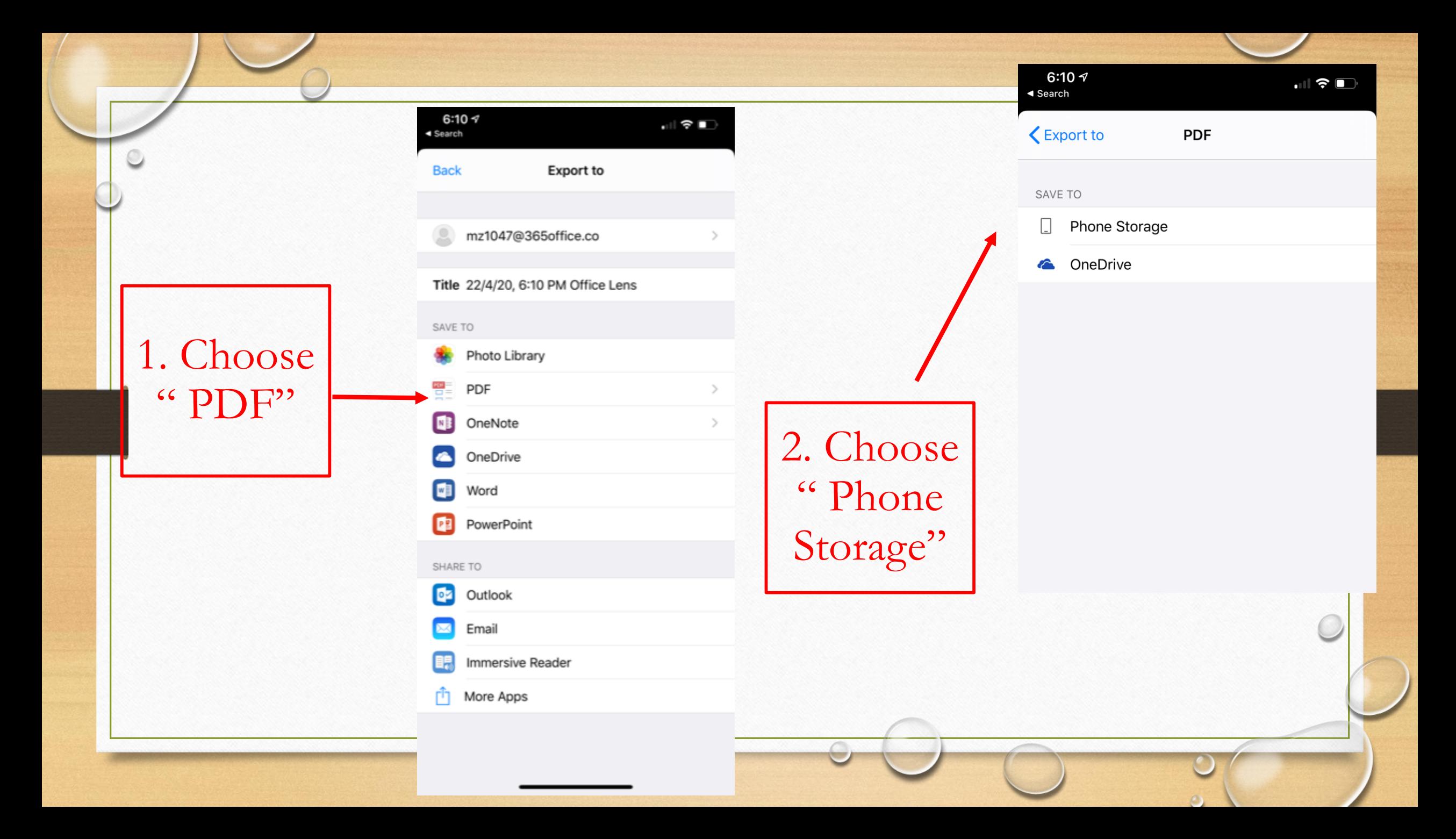

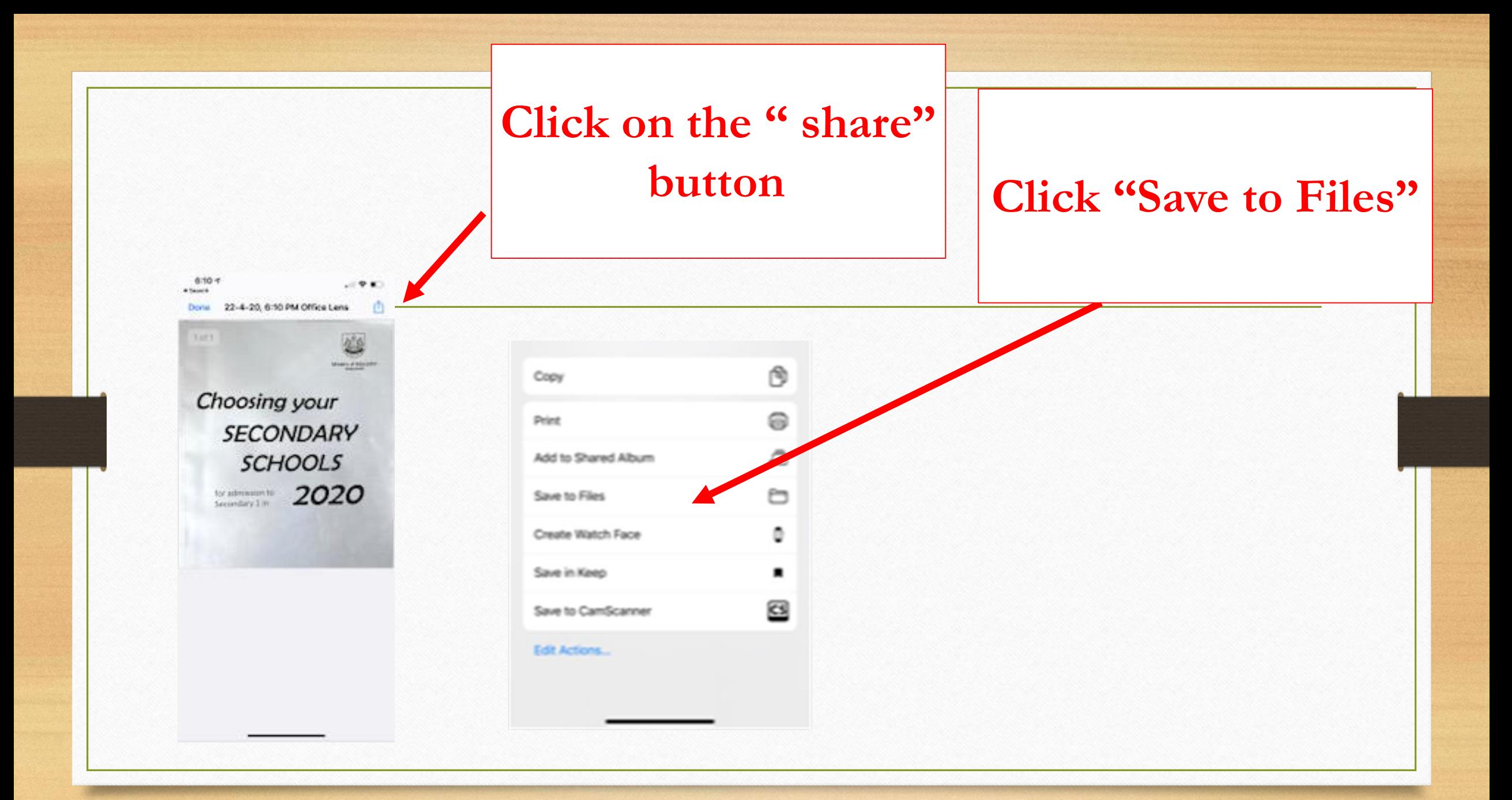

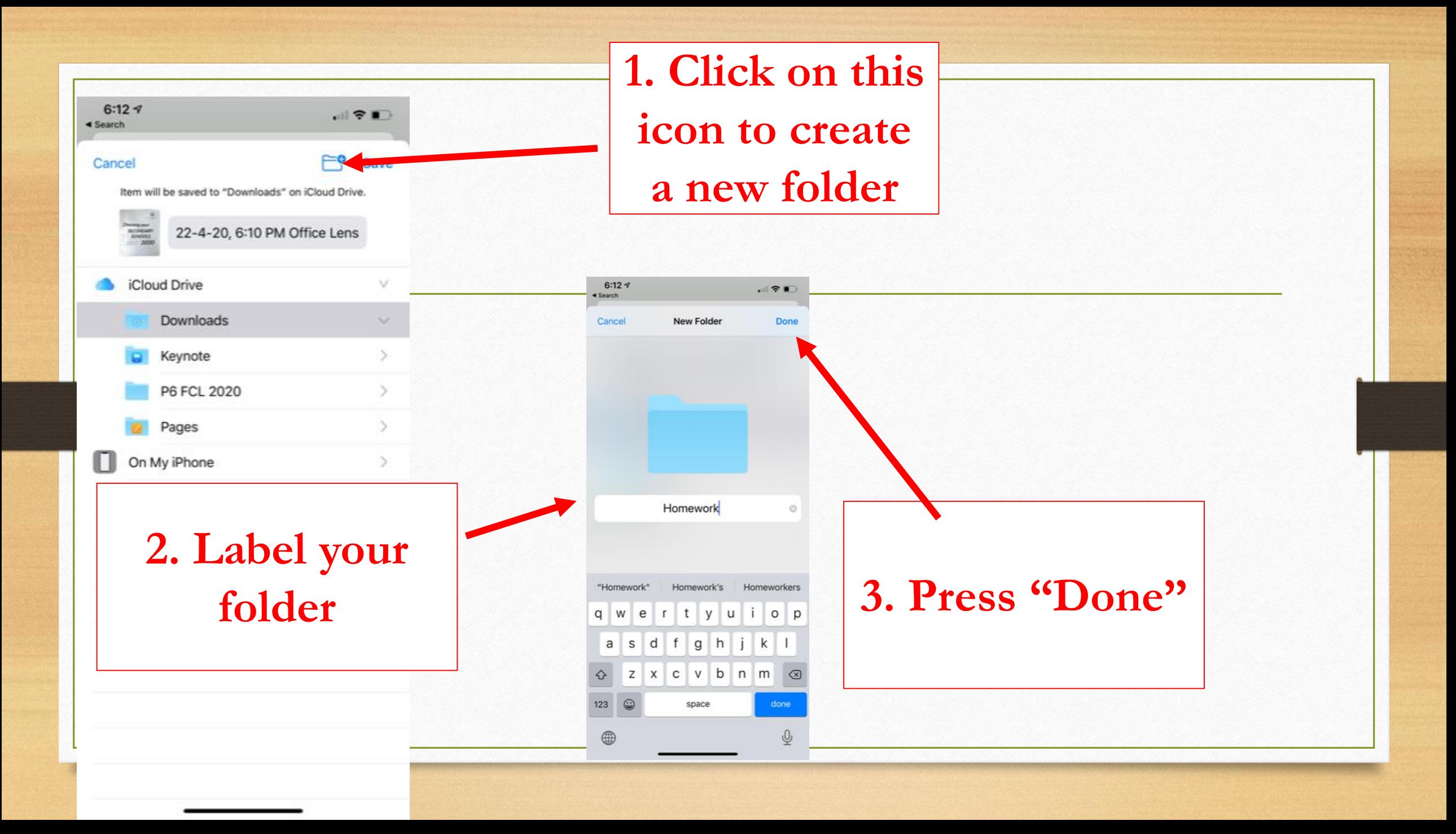

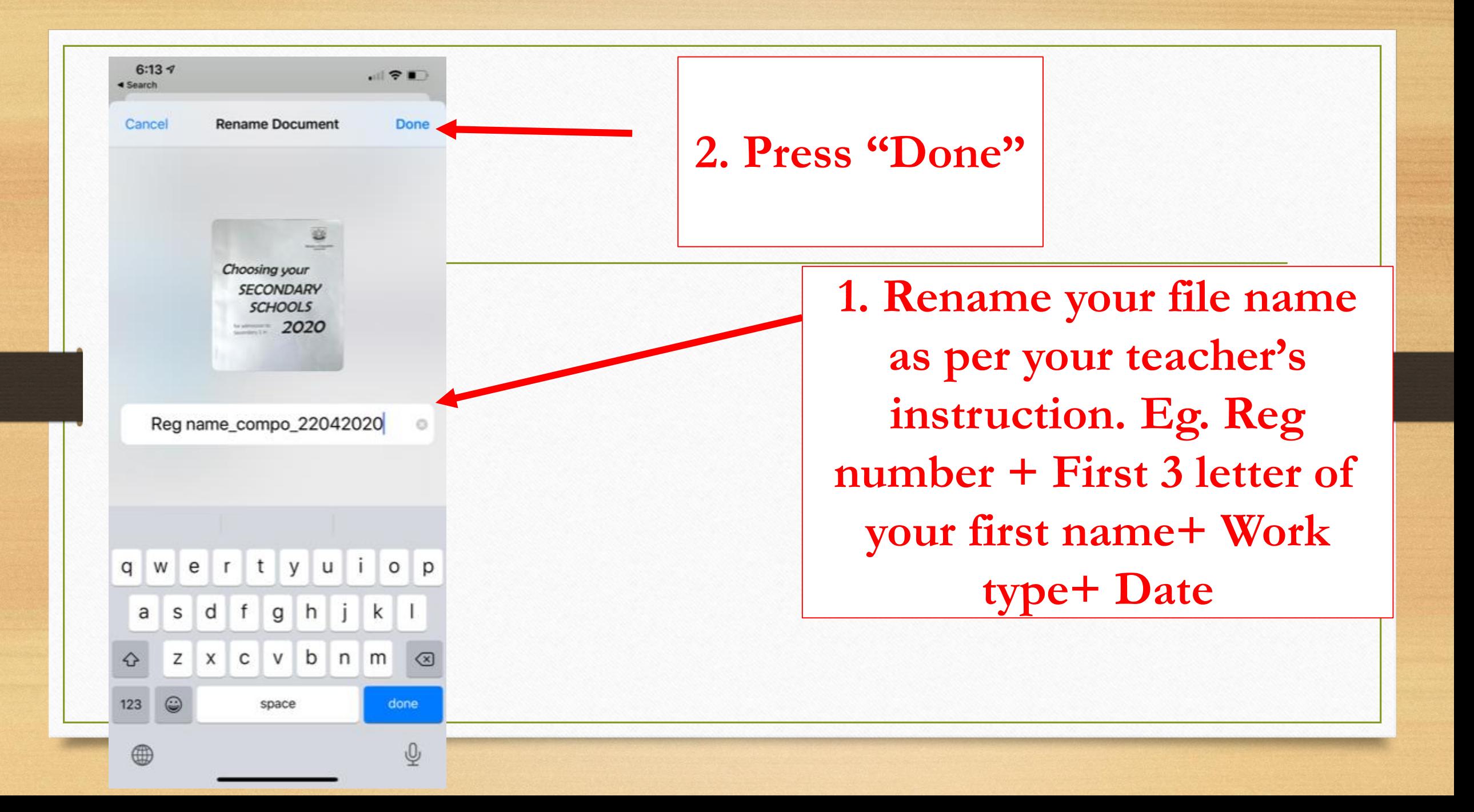

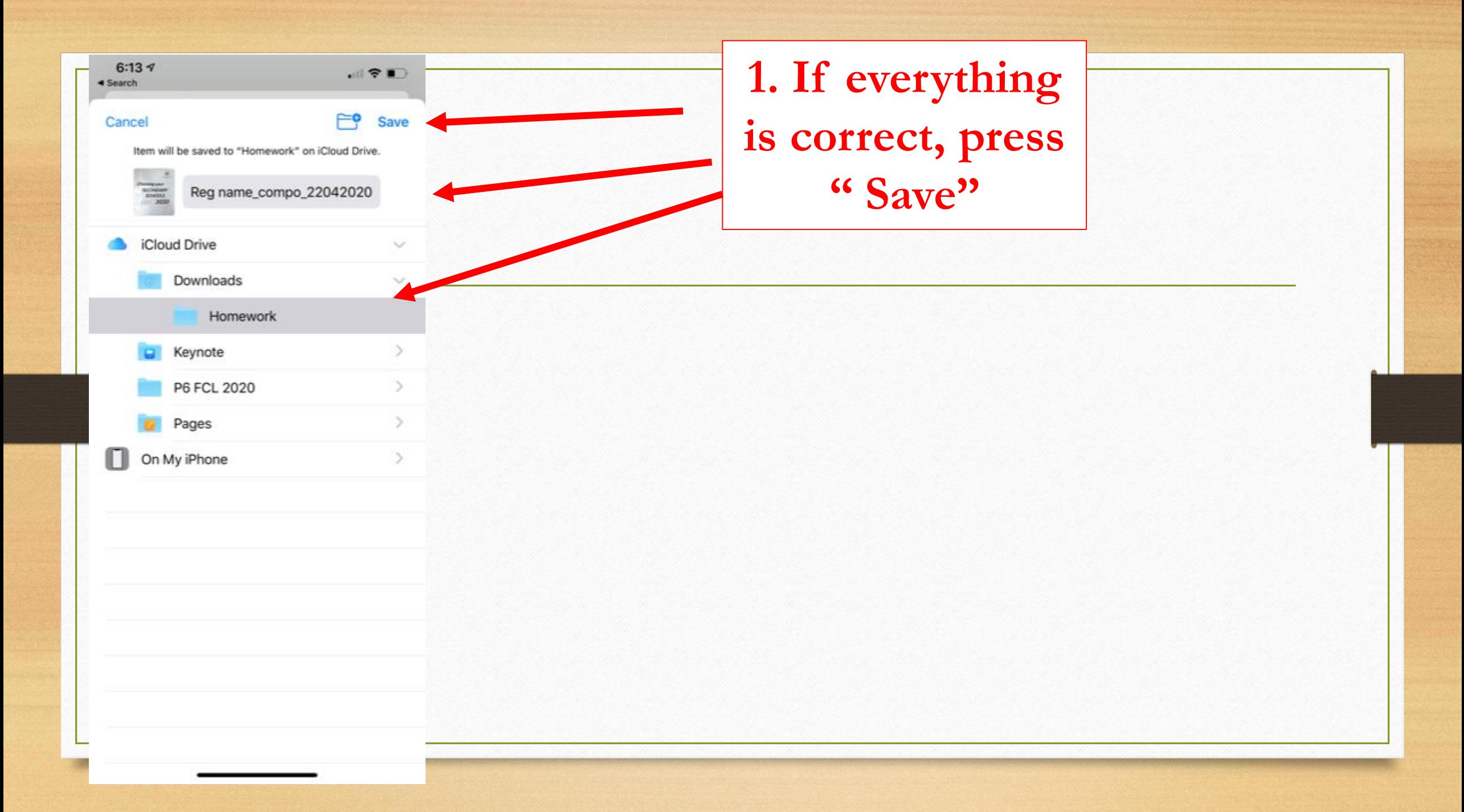

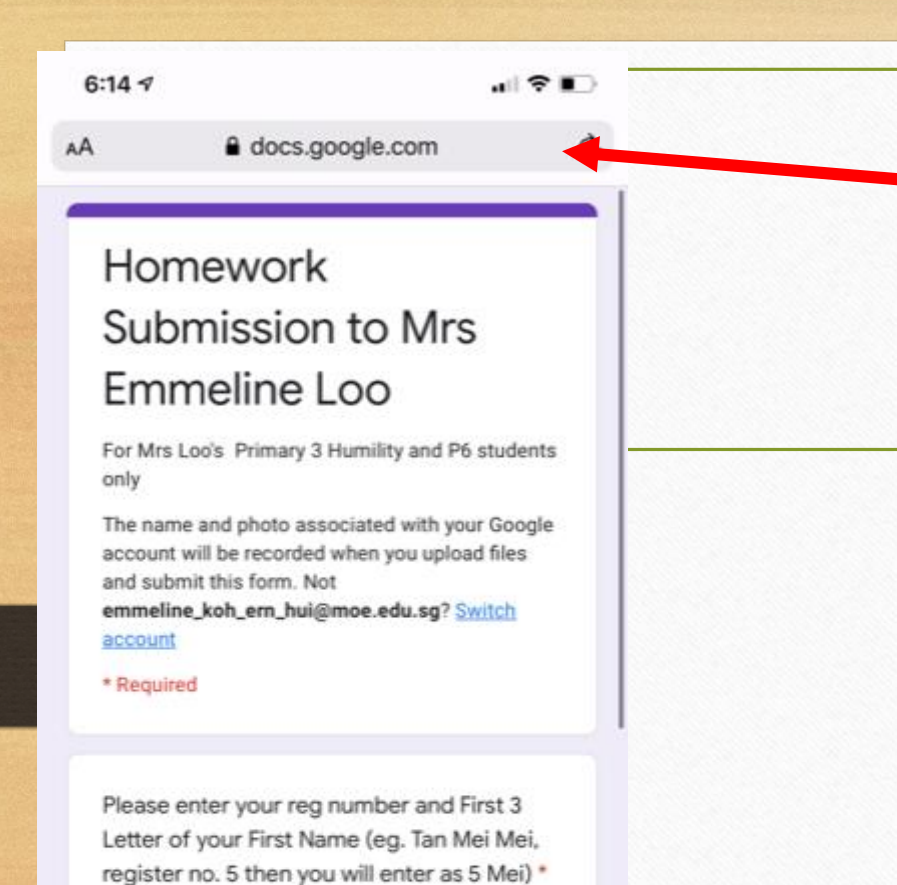

p

**Type / Copy and Paste the Google Form link that your teacher has given you onto a browser**

**\* If your teacher has given you a link to the drive, you need to email the documents to MConline email or your parent's name and follow the steps in** https://stmargaretspri.moe.edu.sg/hbl/guides-for-students > **"Assignment <u>submission using the Google form given by your teacher.pdf"</u>** 

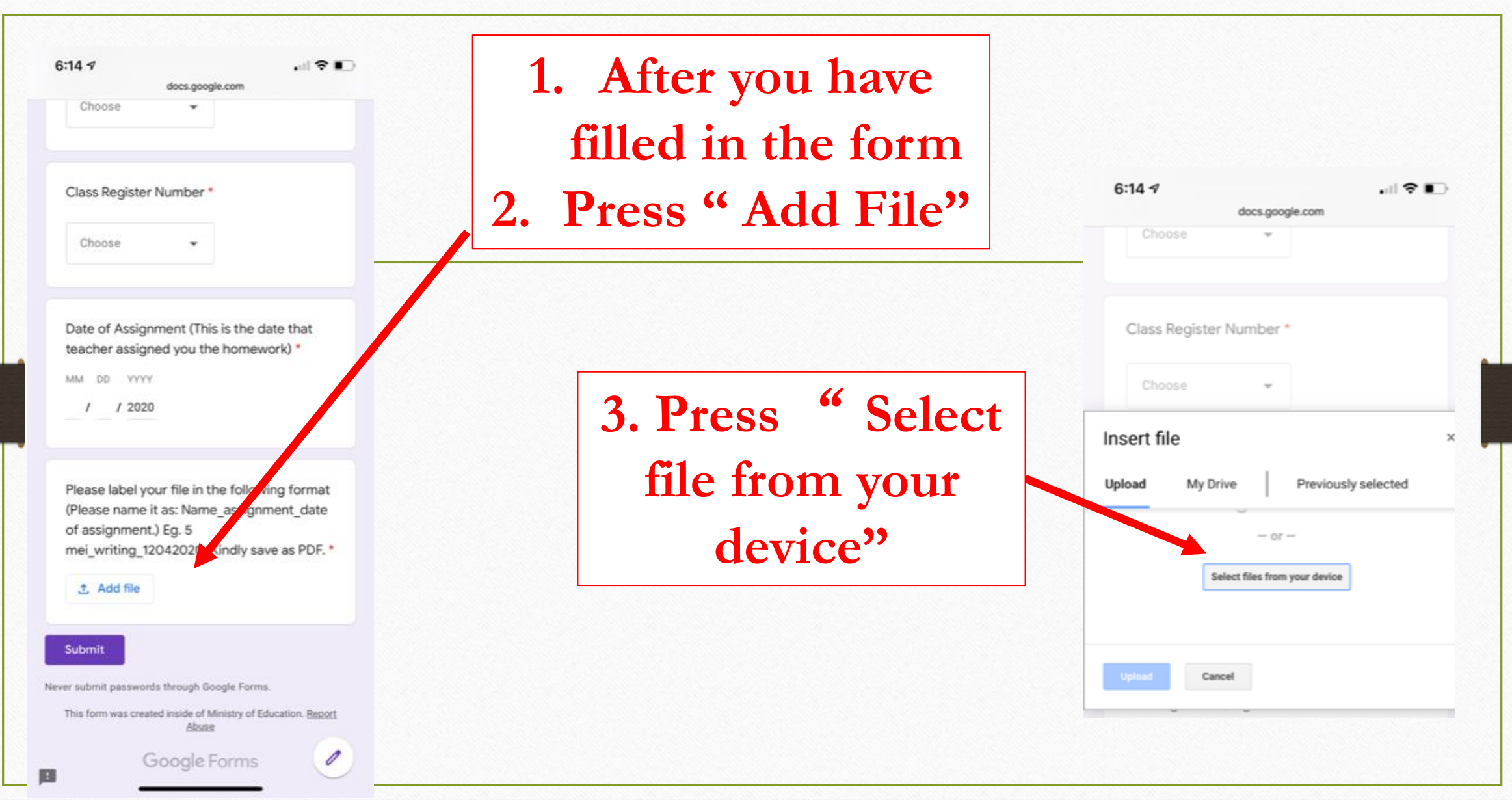

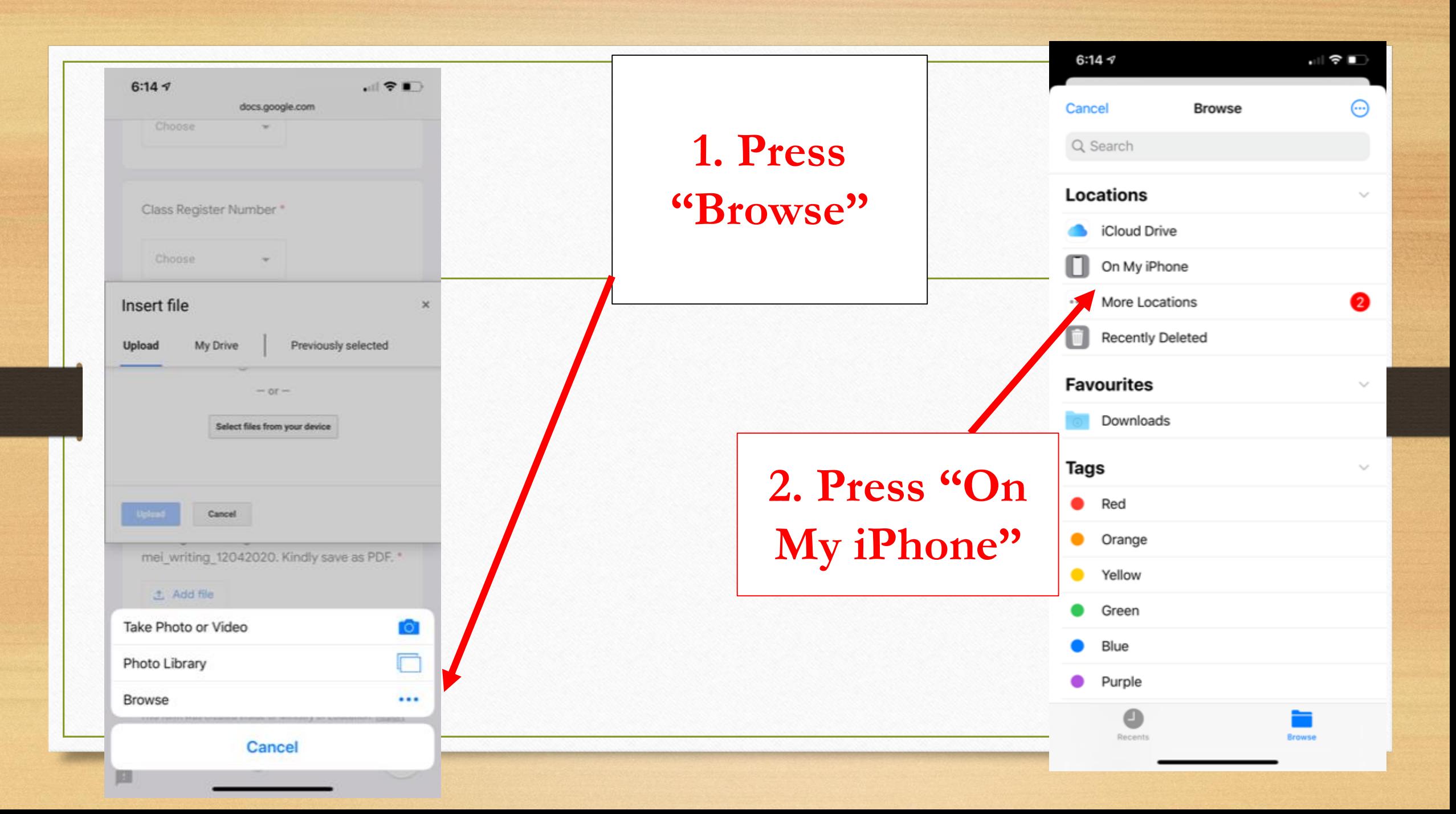

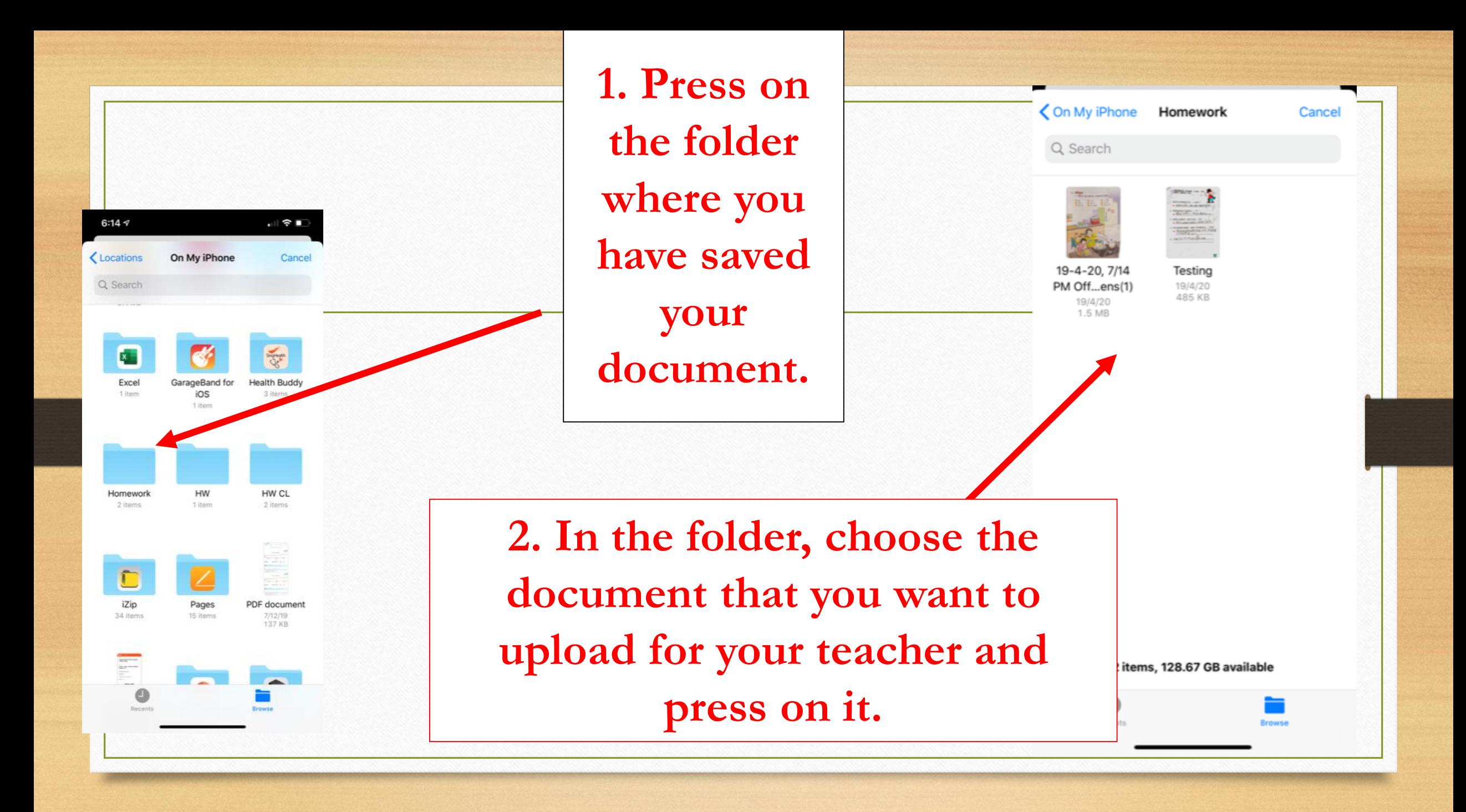

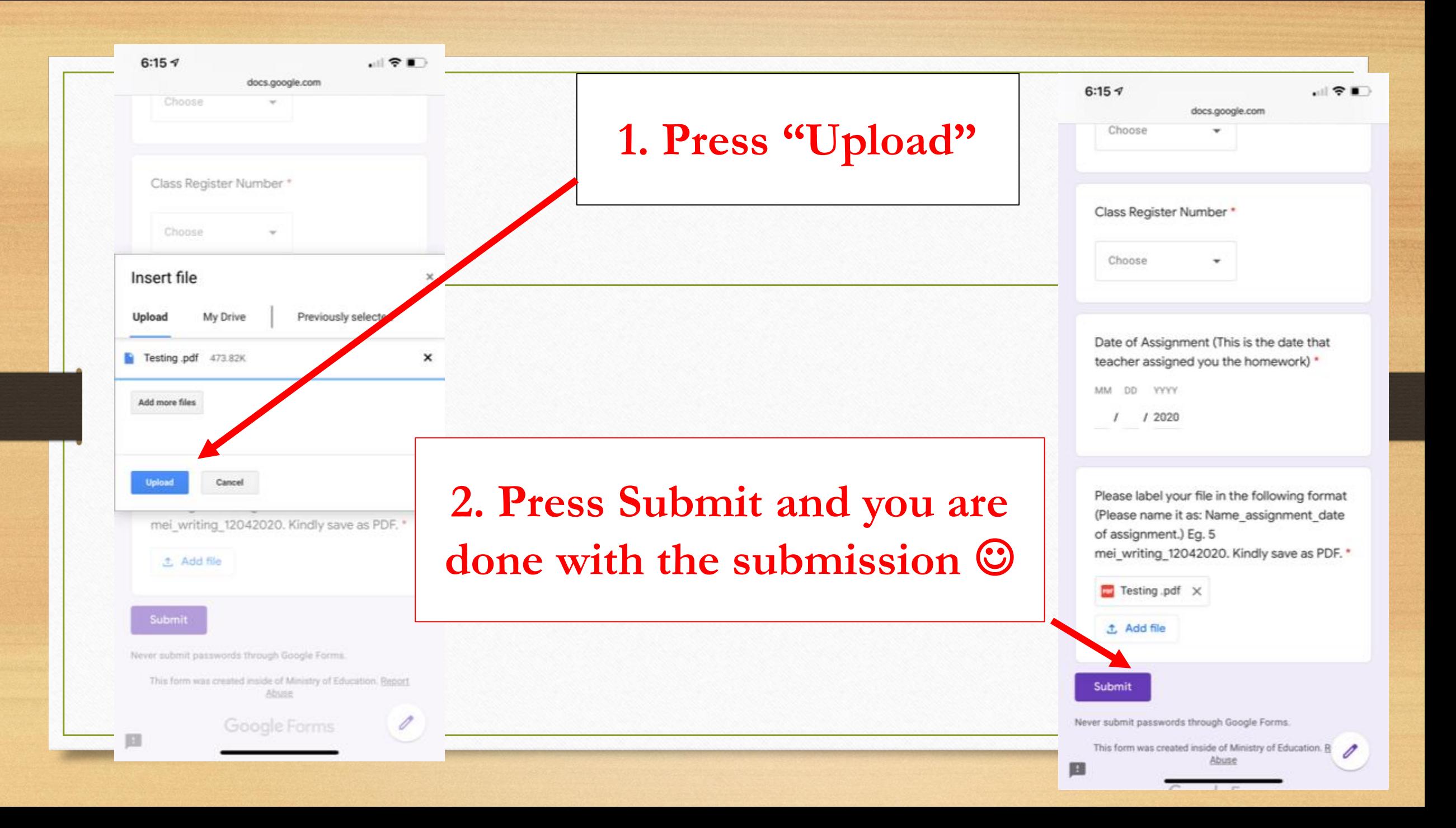